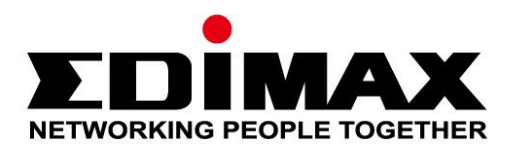

# **EW-7611UCB**

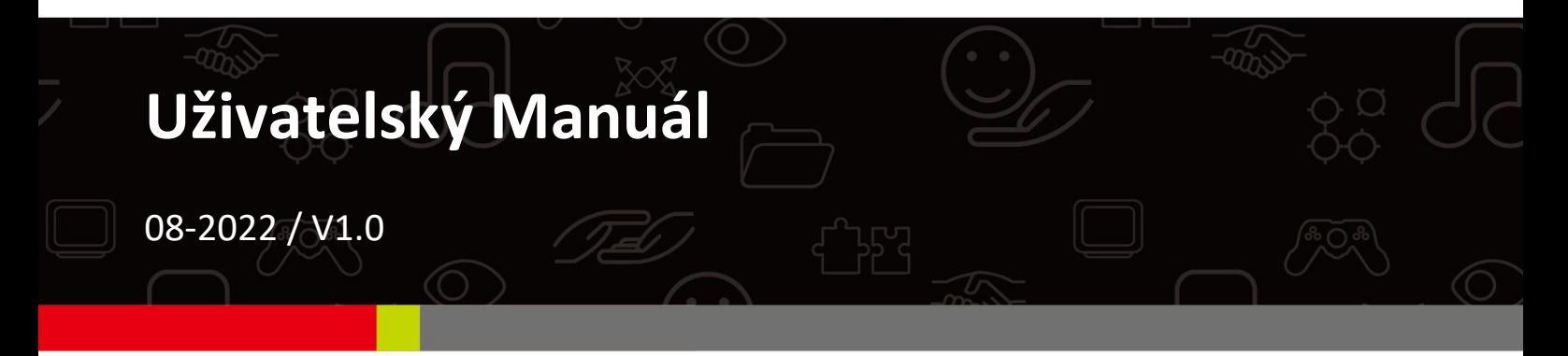

## **Edimax Technology Co., Ltd.**

No. 278, Xinhu 1st Rd., Neihu Dist., Taipei City, Taiwan Email: support@edimax.com.tw

### **Edimax Technology Europe B.V.**

Fijenhof 2, 5652 AE Eindhoven, The Netherlands Email: support@edimax.nl

#### **Edimax Computer Company**

530 Technology Drive Suite 100, Irvine, CA 92618, USA Email: support@edimax.us

# **Obsah**

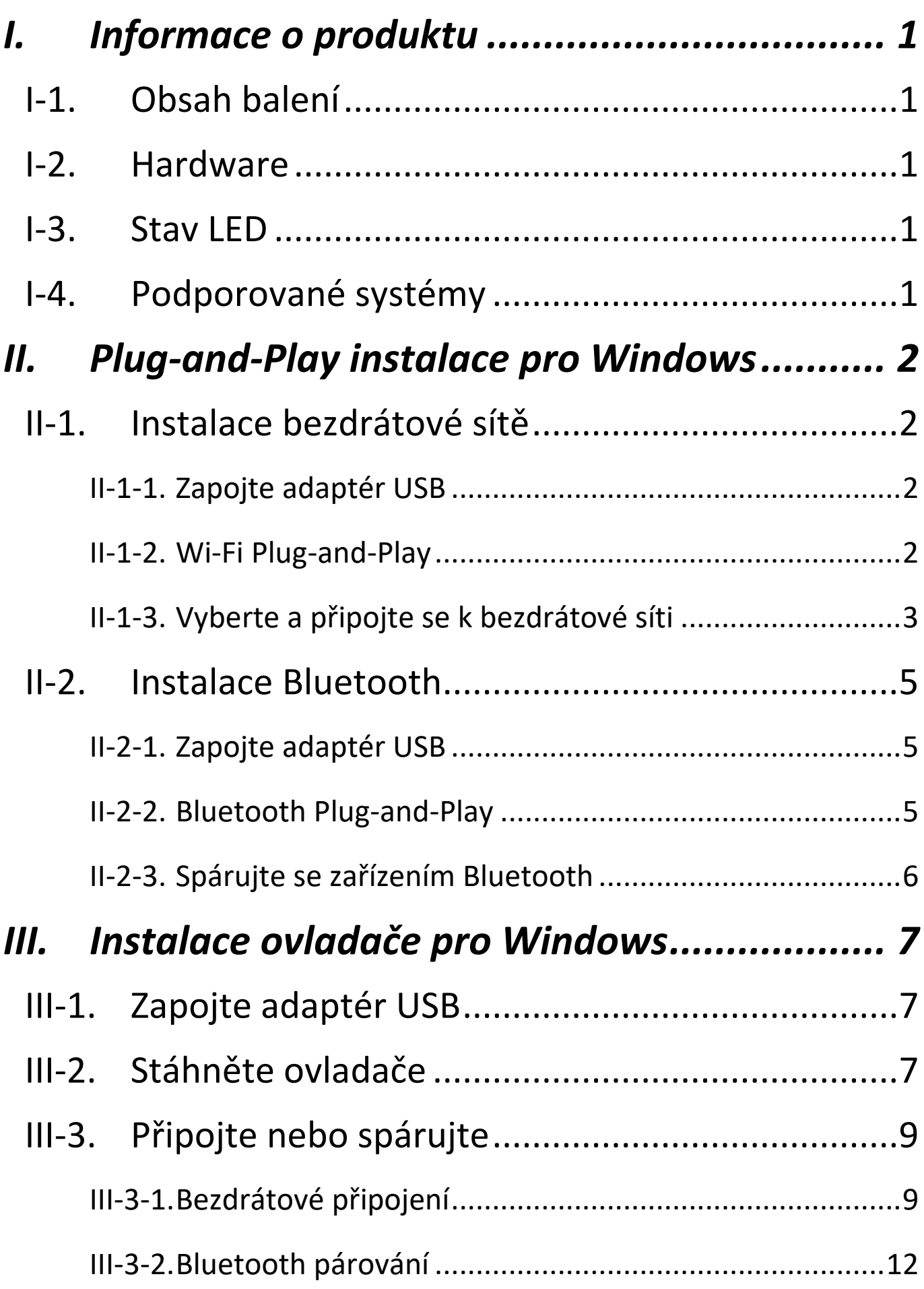

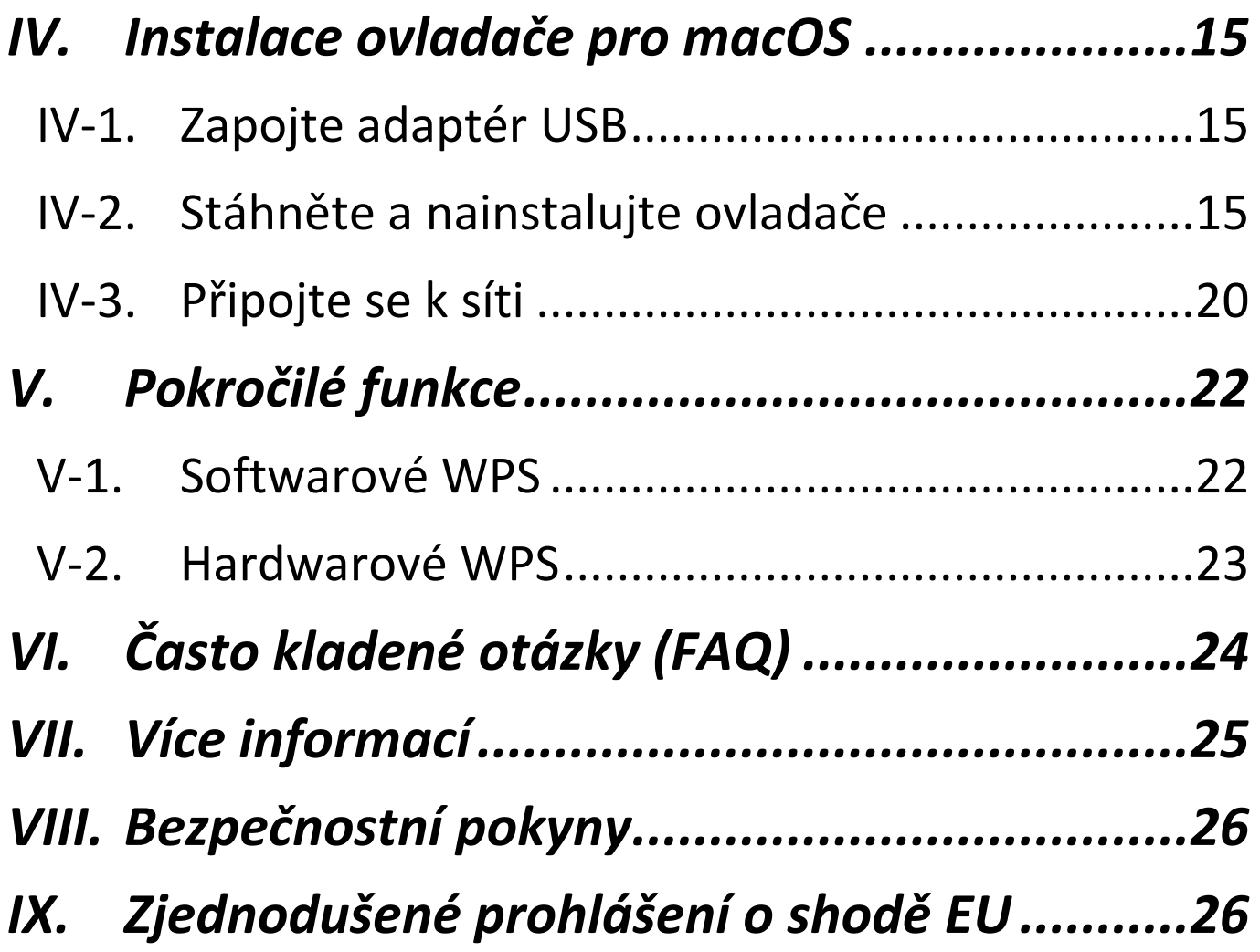

## <span id="page-3-1"></span><span id="page-3-0"></span>**I-1. Obsah balení**

<span id="page-3-2"></span>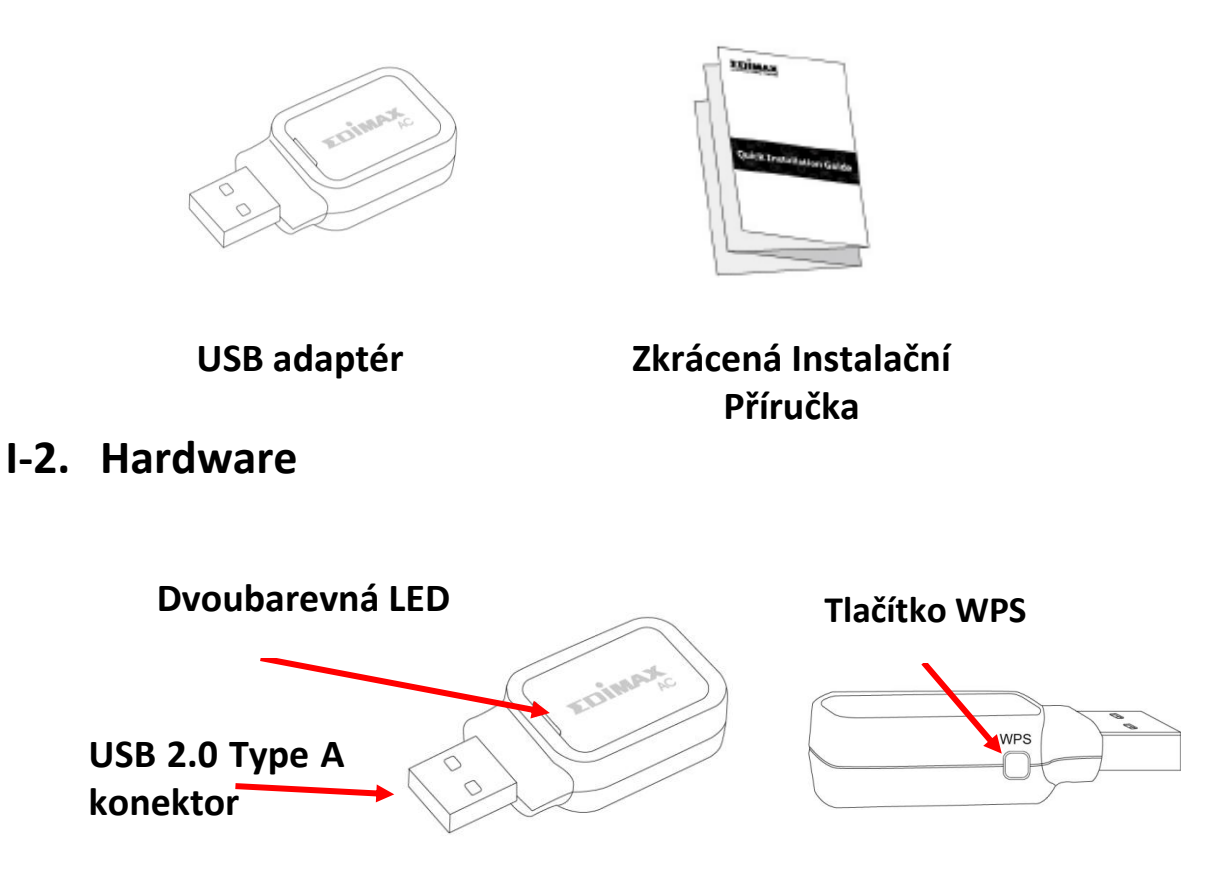

## <span id="page-3-3"></span>**I-3. Stav LED**

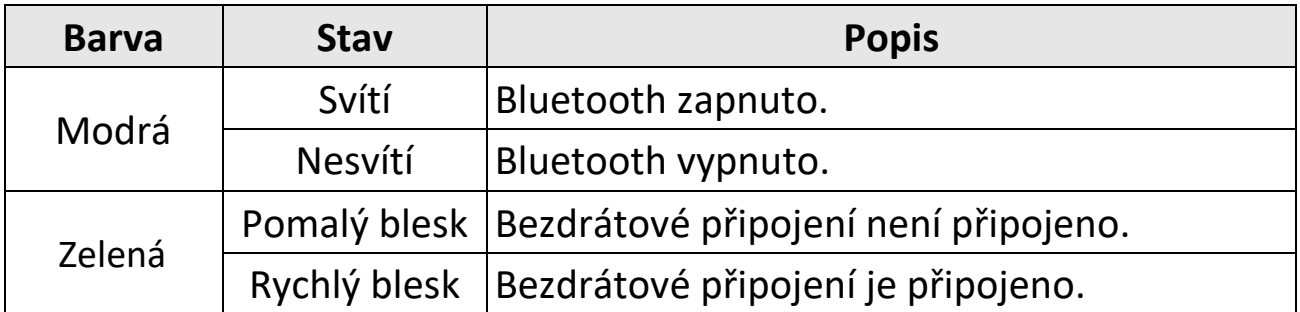

<span id="page-3-4"></span>*Zelená LED je viditelná pouze při vypnutém Bluetooth (modrá LED nesvítí).* 

# **I-4. Podporované systémy**

- Windows 7 / 8.x / 10 / 11
- macOS  $10.9 \text{~}$  10.15 (pouze Wi-Fi)
- Linux (pouze Wi-Fi)
- \* Další poznámky k verzi mohou být oznámeny na stránkách EDIMAX.

# <span id="page-4-1"></span><span id="page-4-0"></span>**II-1. Instalace bezdrátové sítě**

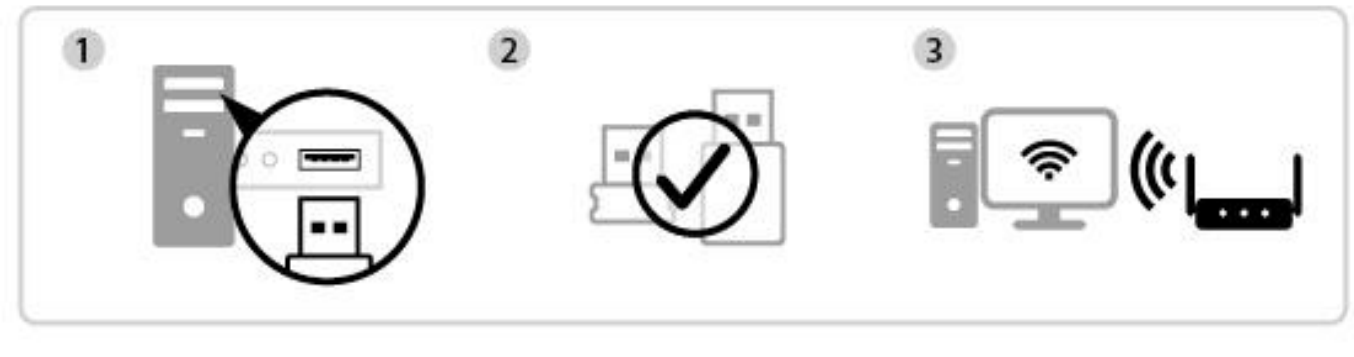

Zapojte Plug-and-Play Připojte

# <span id="page-4-2"></span>**II-1-1. Zapojte adaptér USB**

**1.** Připojte síťový adaptér USB k počítači a potom počítač zapněte.

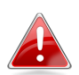

*Nikdy pro připojení USB adaptéru nepoužívejte sílu.*

## <span id="page-4-3"></span>**II-1-2. Wi-Fi Plug-and-Play**

**1.** Pokud je podporováno Plug-and-Play, ikona sítě  $\mathbb{R}$  se zobrazí v pravém dolním rohu hlavního panelu Windows. (Pokud se ikona sítě nezobrazuje, viz VI. Často kladené otázky (FAQ) -> Q1)

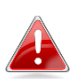

*Ikona sítě se může lišit v závislosti na verzi operačního systému.*

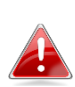

*Pokud operační systém nerozpozná USB adaptér, nainstalujte ovladače do počítače. Viz "III. Instalace ovladače pro Windows".*

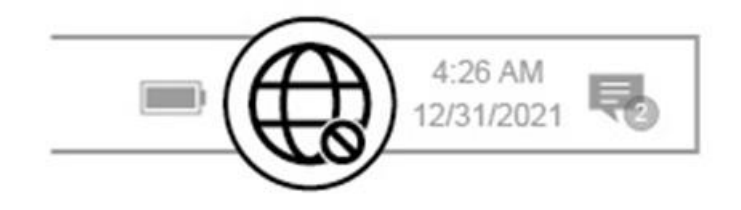

## <span id="page-5-0"></span>**II-1-3. Vyberte a připojte se k bezdrátové síti**

Vyberte bezdrátovou síť, klikněte na **"Připojit"** a v případě potřeby zadejte heslo.

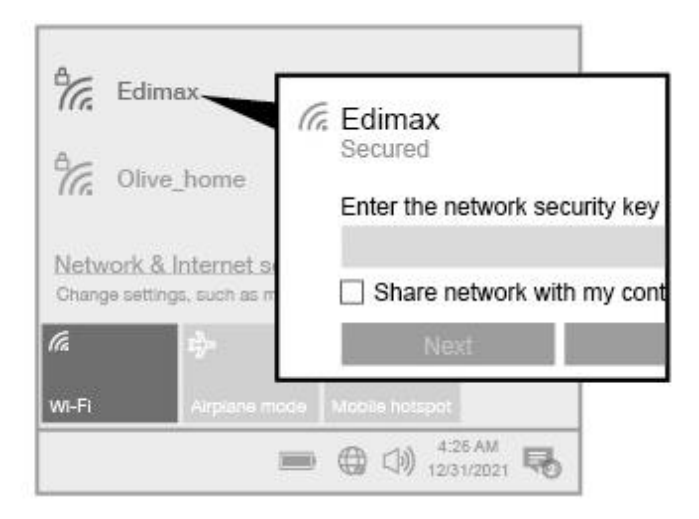

**1.** Pro uživatele Windows 11 klikněte na ikonu Síť **te poté klikněte na** ikonu šipky doprava , abyste zobrazili dostupné sítě Wi-Fi a vyberte tu, ke které se chcete připojit. Pokud je vyžadováno heslo, přejděte ke kroku 3.

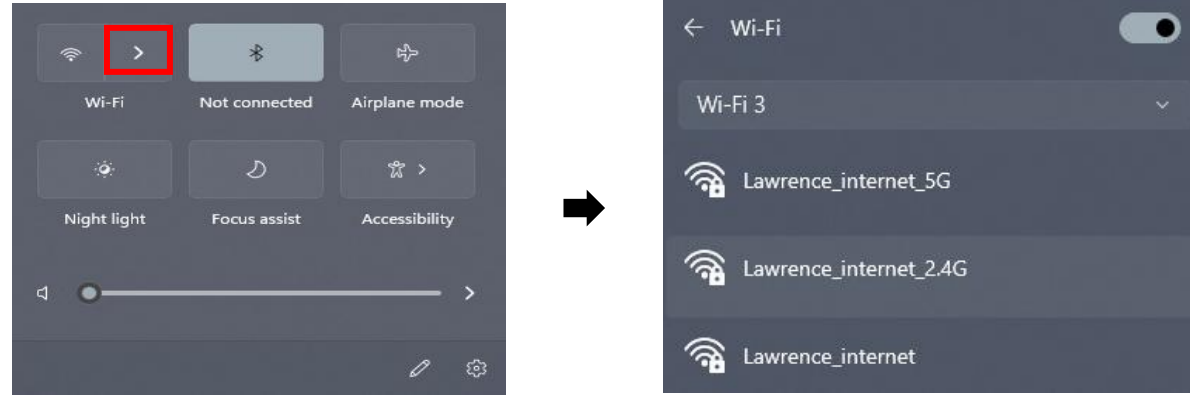

**2.** Pro uživatele Windows 10 klikněte na ikonu Síť  $\bigoplus$ , abyste zobrazili dostupné sítě Wi-Fi a vyberte tu, ke které se chcete připojit.

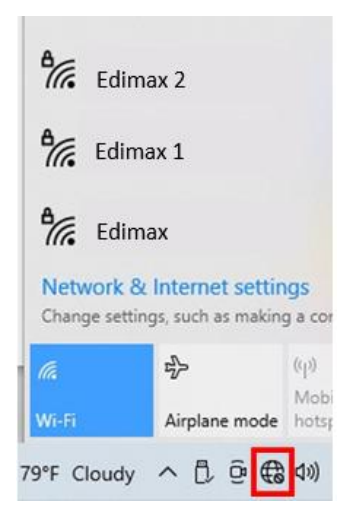

**3.** V případě potřeby zadejte heslo.

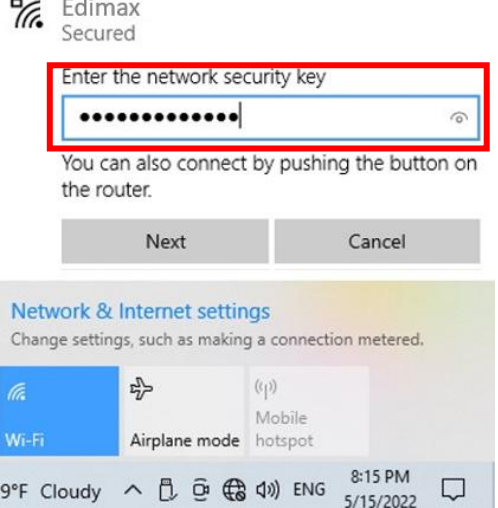

**4.** Wi-Fi připojení bude navázáno a budete mít přístup k Internetu, když uvidíte ikonu Wi-Fi v pravém dolním rohu hlavního panelu Windows.

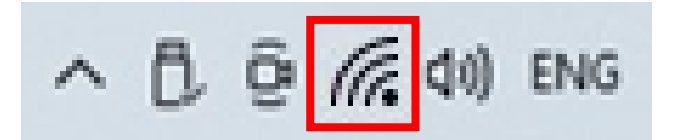

# <span id="page-7-0"></span>**II-2. Instalace Bluetooth**

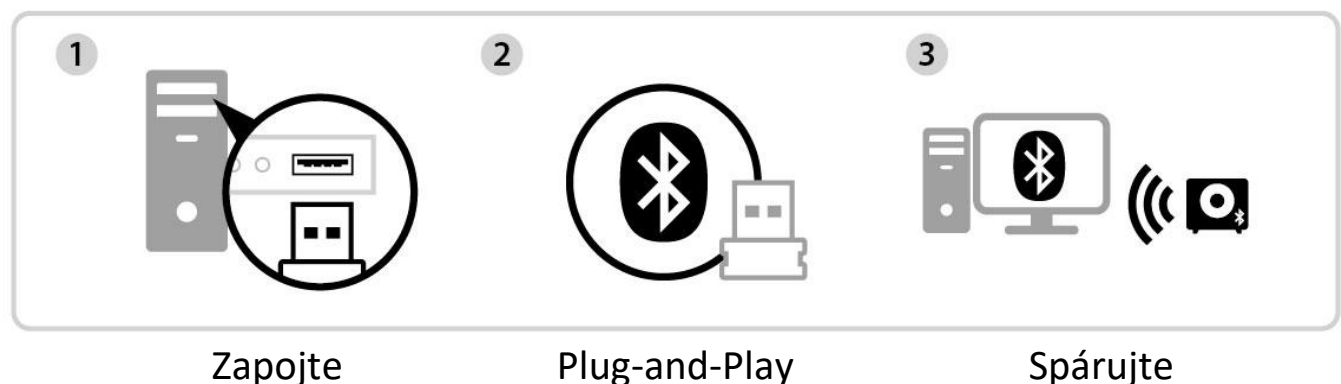

## <span id="page-7-1"></span>**II-2-1. Zapojte adaptér USB**

Připojte síťový adaptér USB k počítači a potom počítač zapněte.

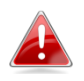

*Nikdy pro připojení USB adaptéru nepoužívejte sílu.*

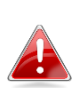

*Před vložením zařízení do počítače vypněte všechna stávající zařízení Bluetooth. (Viz VI. Často kladené otázky (FAQ) -> Q2)*

### <span id="page-7-2"></span>**II-2-2. Bluetooth Plug-and-Play**

Pokud je podporováno Plug-and-Play, ikona Bluetooth **&** se zobrazí v pravém dolním rohu hlavního panelu Windows. (Pokud se ikona Bluetooth nezobrazuje, viz VI. Často kladené otázky (FAQ) -> Q4)

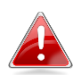

*Pokud se ikona Bluetooth nezobrazí, klikněte na ikonu šipky nahoru.*

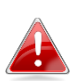

*Pokud operační systém nerozpozná USB adaptér, nainstalujte ovladače do počítače. Viz "III. Instalace ovladače pro Windows".*

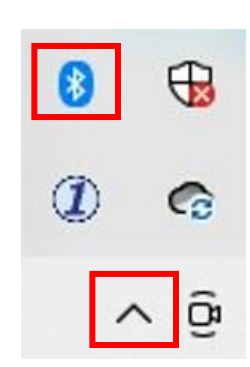

- <span id="page-8-0"></span>**II-2-3. Spárujte se zařízením Bluetooth**
- **1.** Klikněte na **"Přidat zařízení Bluetooth".**

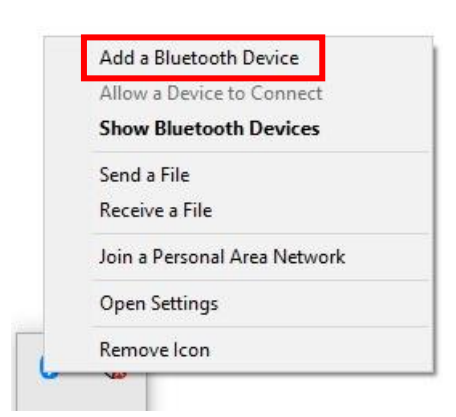

**2.** Vyberte existující zařízení Bluetooth ze seznamu nebo klikněte na **"Zařízení Bluetooth a jiná"** a přidejte nové zařízení Bluetooth.

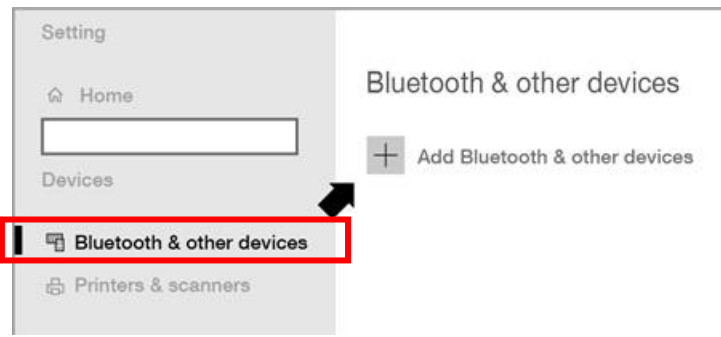

**3.** Vyberte **"Spárované"** zařízení Bluetooth, se kterým chcete spárovat, a klikněte na **"Připojit"**.

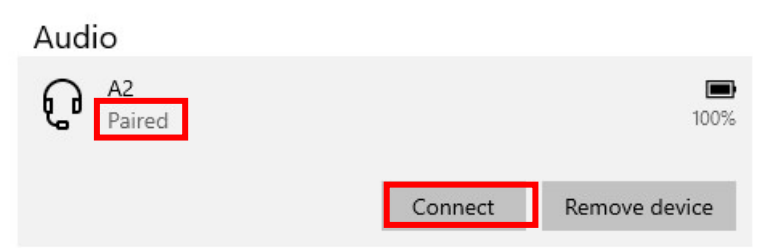

**4.** Když je stav **"Připojeno"**, spojení je navázáno.

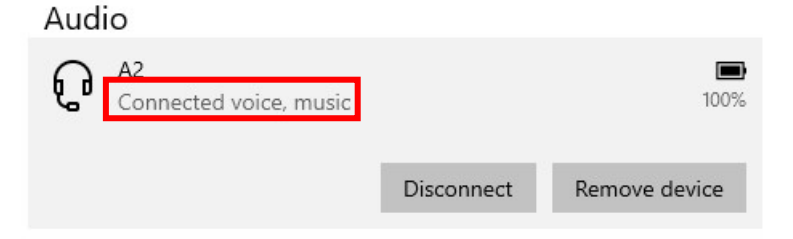

# <span id="page-9-0"></span>*III. Instalace ovladače pro Windows*

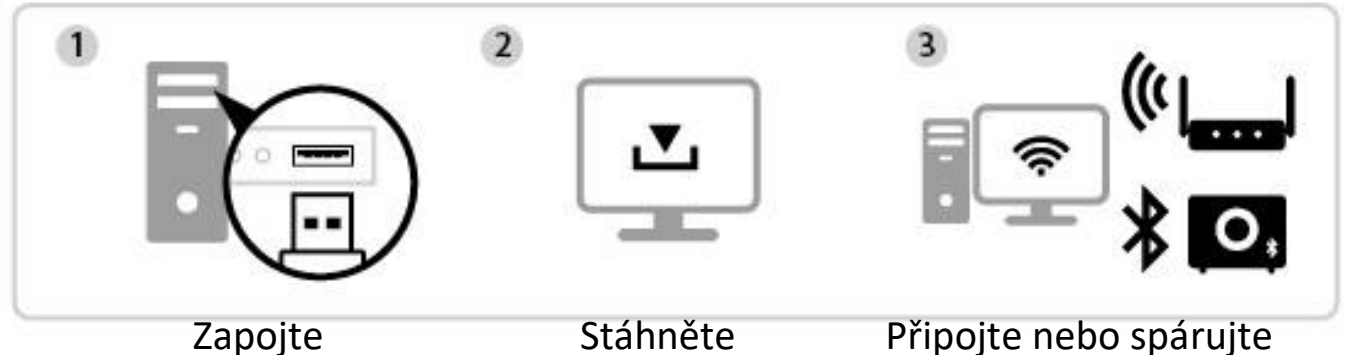

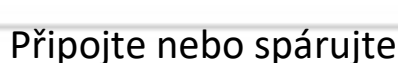

## <span id="page-9-1"></span>**III-1. Zapojte adaptér USB**

Připojte síťový adaptér USB k počítači a potom počítač zapněte.

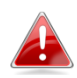

*Nikdy pro připojení USB adaptéru nepoužívejte sílu.*

*Před vložením zařízení do počítače vypněte všechna stávající zařízení Bluetooth. (Viz VI. Často kladené otázky (FAQ) -> Q2)*

## <span id="page-9-2"></span>**III-2. Stáhněte ovladače**

**1.** Ovladače lze nalézt na níže uvedené stránce Edimax.

**<https://www.edimax.com/download>**

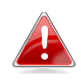

### *Pokud váš počítač nemá přímý přístup k Internetu, použijte zařízení s přístupem k Internetu.*

**2.** Zadejte model zařízení a pokračujte kliknutím na ikonu **Q**.

#### **Download**

To select your product and find related download materials, enter the model number into the search box on the right side or follow the simple steps below:

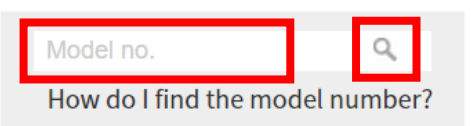

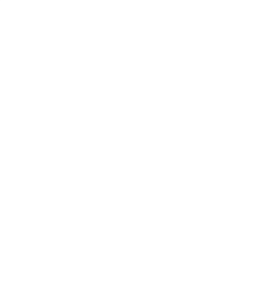

**3.** Ve výsledcích vyhledávání klikněte na model zařízení.

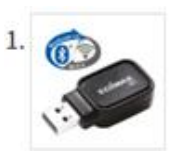

Products > Home > Wireless Adapters > AC600 Dual-Band > EW-7611UCB **EW-7611UCB** AC600 Dual-Band Wi-Fi & Bluetooth 4.0 USB Adapter

*Ujistěte se, že model odpovídá vašemu adaptéru USB.*

**4.** Přejděte na stránce dolů a vyberte verzi vhodnou pro váš operační systém. Přesuňte kurzor na ikonu **"Stáhnout"** a uložte ovladače na plochu vašeho počítače nebo do vámi preferovaného umístění.

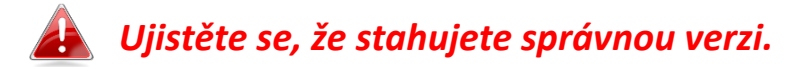

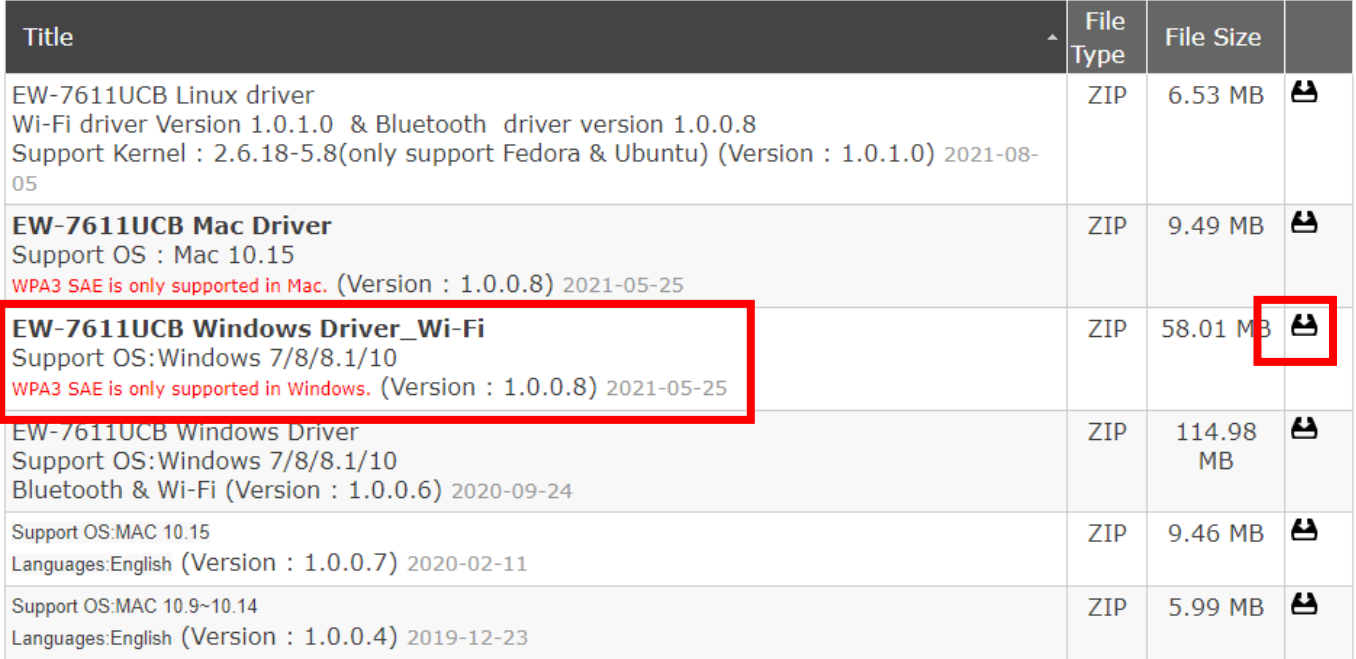

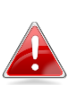

*Pokud jste ovladač stáhli do jiného zařízení s přístupem k Internetu, zkopírujte ovladače na USB flash disk a poté připojte USB flash disk k počítači, na kterém budete adaptér používat.*

**5.** Vyberte stažené ovladače a rozbalte jeho obsah.

- <span id="page-11-0"></span>**III-3. Připojte nebo spárujte**
- <span id="page-11-1"></span>**III-3-1. Bezdrátové připojení**
- **III-3-1-1. Instalace ovladače Wi-Fi**
- **1.** Po úplném rozbalení přejděte do složky **"WiFi"** a pokračujte kliknutím na soubor **"Setup.exe".**

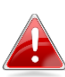

*Všimněte si, že ovladače Wi-Fi a Bluetooth mají stejný název souboru, ale jsou v různých složkách.*

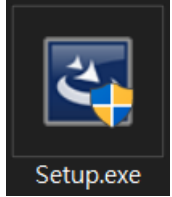

**2.** Po spuštění instalačního procesu pokračujte kliknutím na **"Next"**.

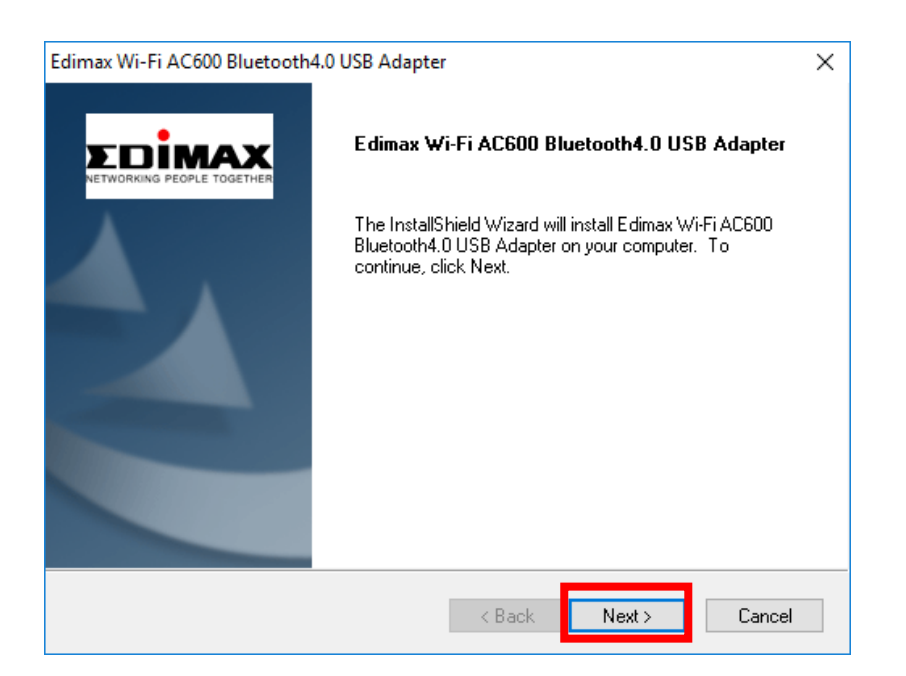

**3.** Po dokončení instalace budete dotázáni, zda chcete restartovat počítač nyní nebo později. Vyberte **"Yes"** a pokračujte kliknutím na **"Finish"**.

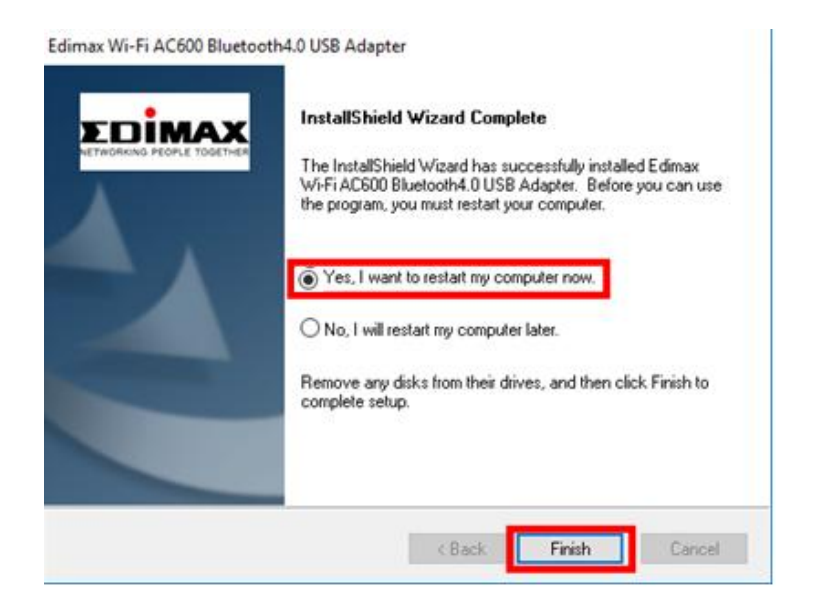

**4.** Před pokračováním k dalšímu kroku se ujistěte, že se váš počítač restartoval.

### **III-3-1-2. Připojení k bezdrátové síti**

**1.** Po restartování počítače se na pravém dolním panelu úloh systému Windows zobrazí ikona sítě  $\bigoplus$ . (viz VI. Často kladené otázky (FAQ) -> Q3)

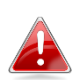

*Ikona sítě se může lišit v závislosti na verzi operačního systému.*

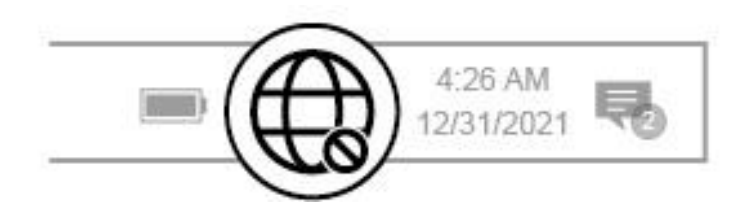

2. Pro uživatele Windows 11 klikněte na ikonu Síť **a poté klikněte na** ikonu šipky doprava , abyste zobrazili dostupné sítě Wi-Fi a vyberte tu, ke které se chcete připojit. Pokud je vyžadováno heslo, přejděte ke kroku 3.

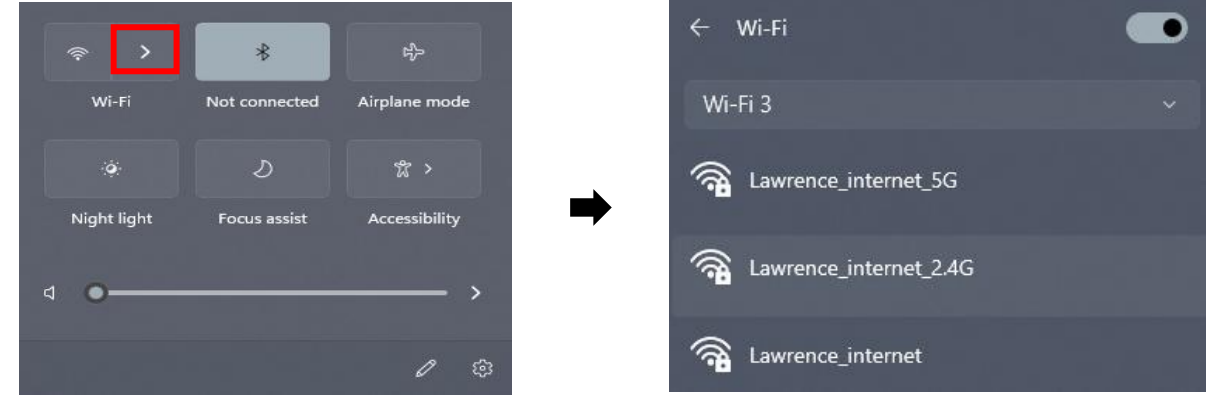

**3.** Pro uživatele Windows 10 klikněte na ikonu Síť + d , abyste zobrazili dostupné sítě Wi-Fi a vyberte tu, ke které se chcete připojit.

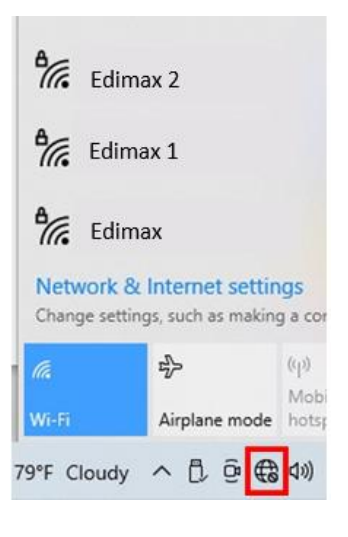

**4.** V případě potřeby zadejte heslo.

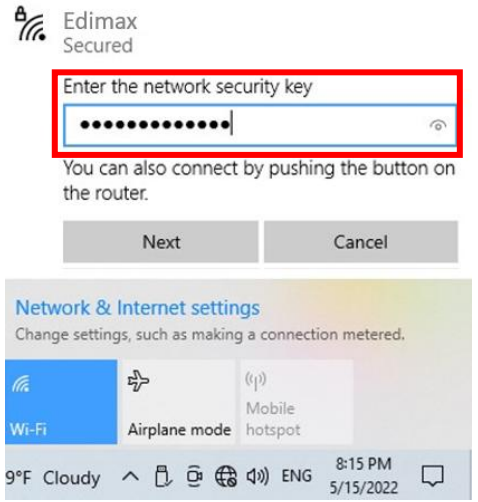

**5.** Wi-Fi připojení bude navázáno a budete mít přístup k Internetu, když uvidíte ikonu Wi-Fi v pravém dolním rohu hlavního panelu Windows.

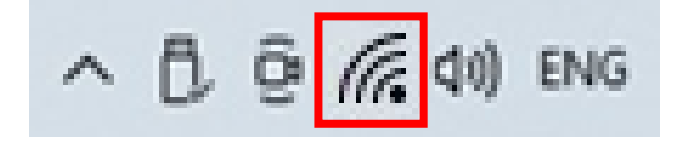

## <span id="page-14-0"></span>**III-3-2. Bluetooth párování**

## **III-3-2-1. Instalace ovladače Bluetooth**

**1.** Po úplném rozbalení přejděte do složky **"Bluetooth"** a pokračujte kliknutím na soubor **"Setup.exe"**.

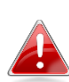

*Všimněte si, že ovladače Wi-Fi a Bluetooth mají stejný název souboru, ale jsou v různých složkách.*

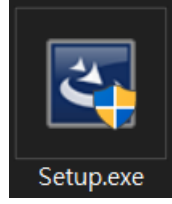

**2.** Pokračujte kliknutím na **"Next"**, a postupujte podle pokynů na obrazovce, dokud nebude instalace dokončena.

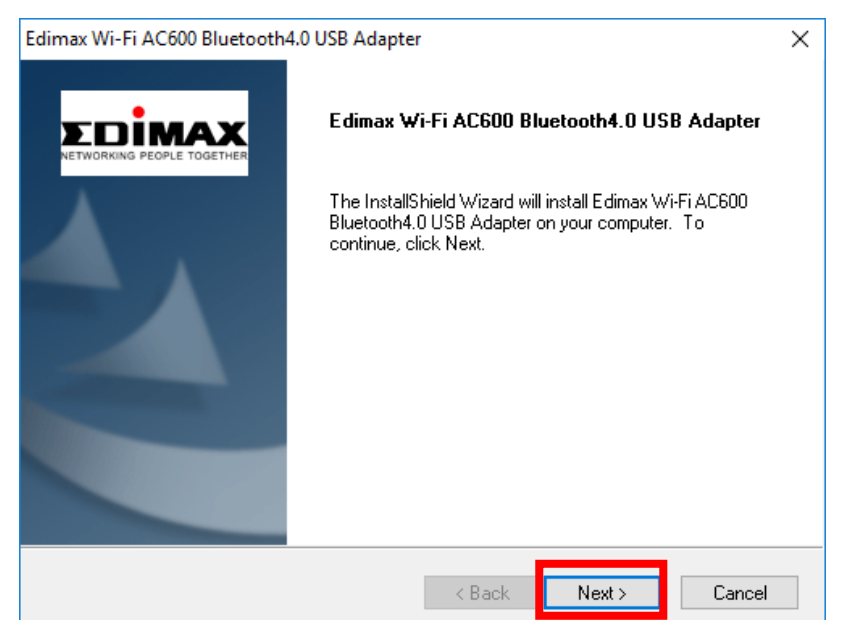

**3.** Po dokončení instalace budete dotázání, zda chcete restartovat počítač nyní nebo později. Vyberte **"Yes"** a pokračujte kliknutím na **"Finish"**.

Edimax Wi-Fi AC600 Bluetooth4.0 USB Adapter

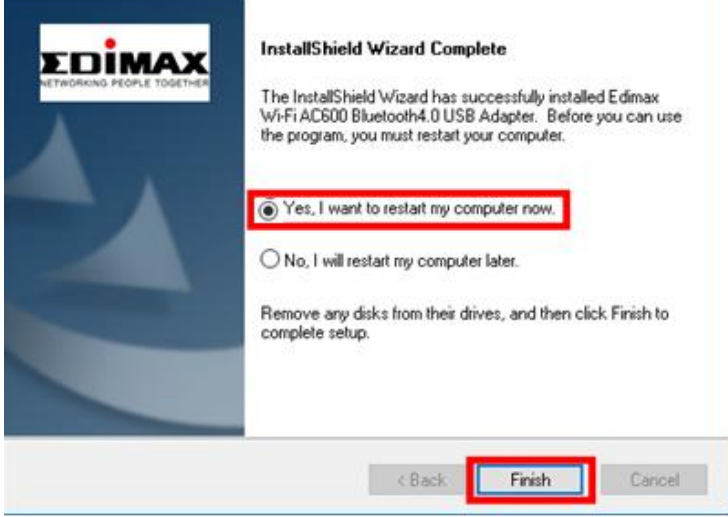

## **III-3-2-2. Párování zařízení Bluetooth**

1. Kliknutím na ikonu Bluetooth **&** zobrazenou v pravém dolním panelu úloh zobrazíte nabídku. (Pokud se ikona Bluetooth nezobrazí, viz VI. Často kladené otázky (FAQ) -> Q4)

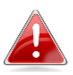

*Pokud se ikona Bluetooth nezobrazí, klikněte na ikonu šipky nahoru.*

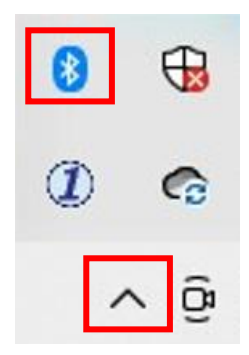

**2.** Klikněte na **"Přidat zařízení Bluetooth".**

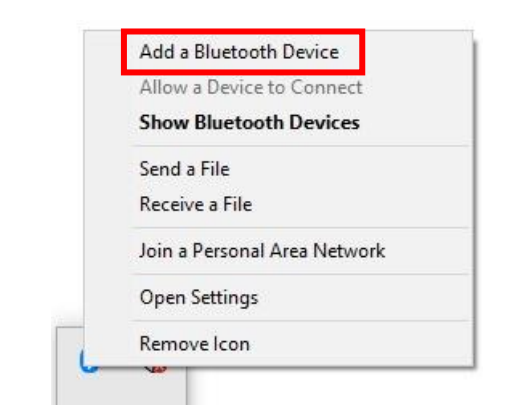

**3.** Vyberte existující zařízení Bluetooth ze seznamu nebo klikněte na **"Zařízení Bluetooth a jiná"** a přidejte nové zařízení Bluetooth.

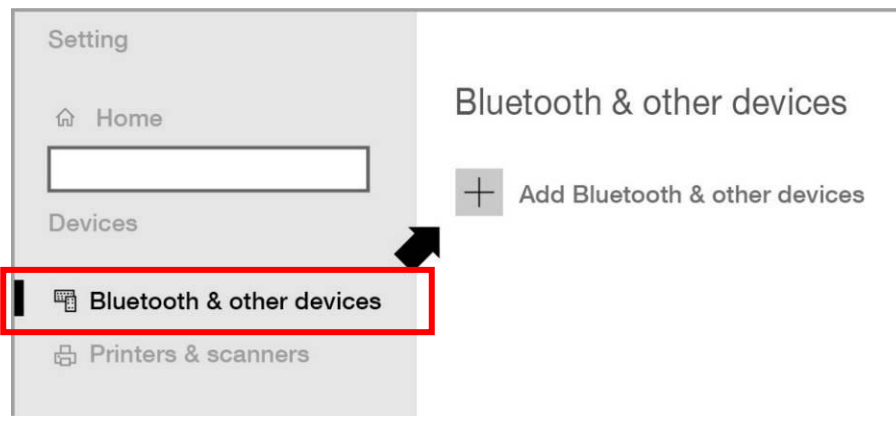

**4.** Vyberte **"Spárované"** zařízení Bluetooth, se kterým chcete spárovat, a klikněte na **"Připojit"**.

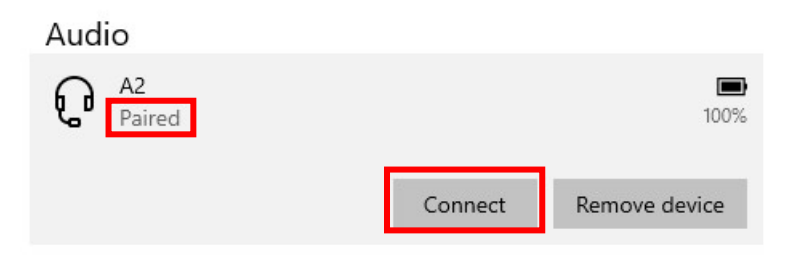

**5.** Když je stav **"Připojeno"**, spojení je navázáno.

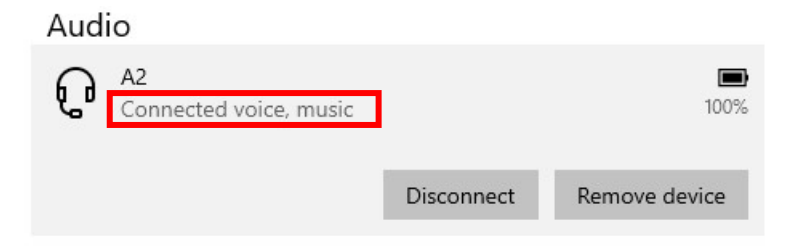

# <span id="page-17-0"></span>*IV. Instalace ovladače pro macOS*

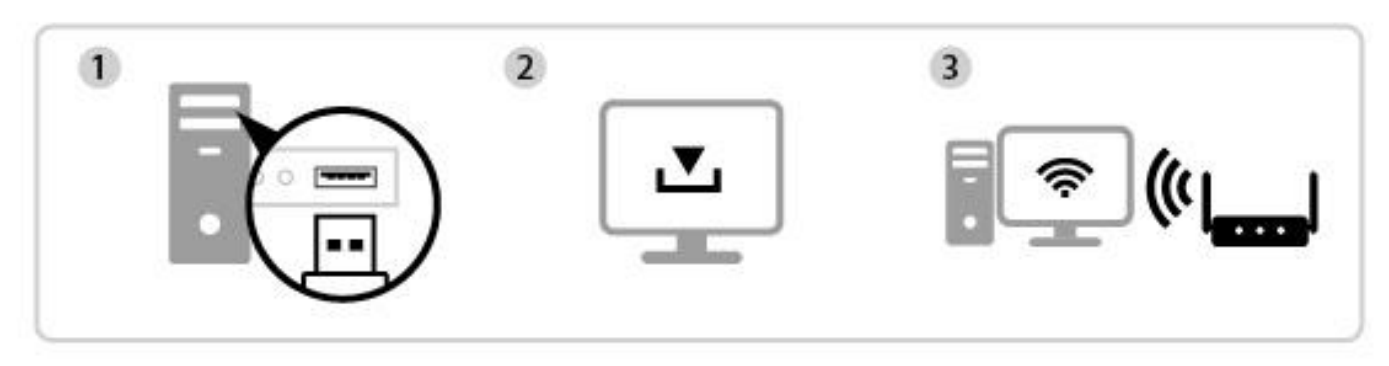

Zapojte Stáhněte a nainstalujte ovladače Připojte

## <span id="page-17-1"></span>**IV-1. Zapojte adaptér USB**

**1.** Připojte síťový adaptér USB k počítači a potom počítač zapněte.

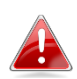

*Nikdy pro připojení USB adaptéru nepoužívejte sílu.*

## <span id="page-17-2"></span>**IV-2. Stáhněte a nainstalujte ovladače**

**1.** Ovladače lze nalézt na níže uvedené stránce Edimax.

<https://www.edimax.com/download>

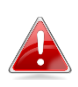

*Pokud váš počítač nemá přímý přístup k Internetu, použijte zařízení s přístupem k Internetu.*

**2.** Zadejte model zařízení a pokračujte kliknutím na ikonu Q.

#### **Download**

To select your product and find related download materials, enter the model number into the search box on the right side or follow the simple steps helow:

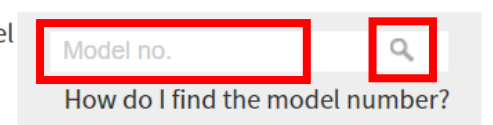

## **3.** Ve výsledcích vyhledávání klikněte na model zařízení.

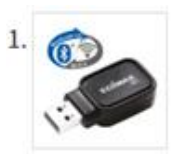

Products > Home > Wireless Adapters > AC600 Dual-Band > EW-7611UCB **EW-7611UCB** 

AC600 Dual-Band Wi-Fi & Bluetooth 4.0 USB Adapter

#### *Ujistěte se, že model odpovídá vašemu adaptéru USB.*

**4.** Přejděte na stránce dolů a vyberte verzi vhodnou pro váš operační systém. Přesuňte kurzor na ikonu **"Stáhnout"** a uložte ovladače na plochu vašeho počítače nebo do vámi preferovaného umístění.

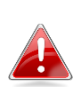

*Ujistěte se, že jste vybrali správné ovladače pro vaši verzi macOS. Chcete-li zkontrolovat verzi systému, klikněte na logo Apple v levém horním rohu plochy a přejděte do části "O tomto Macu".*

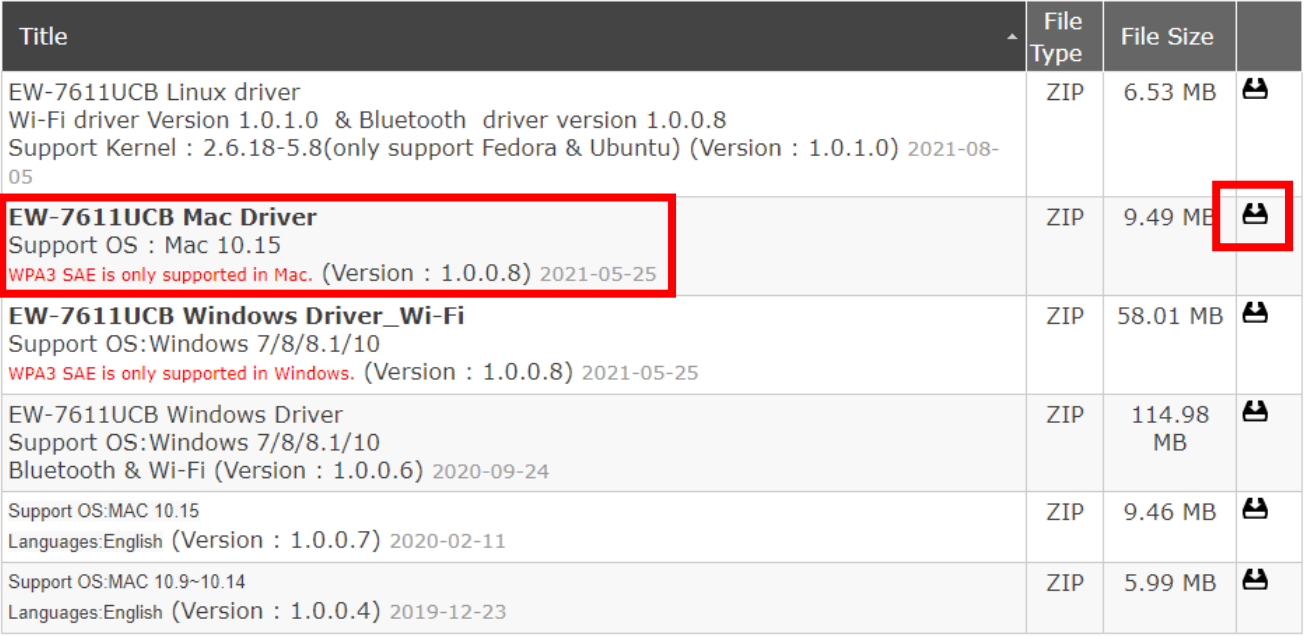

**5.** Klikněte na **"Download Linked File As…"**, vyberte **"Desktop"** a klikněte na **"Save"** pro uložení ovladače na plochu vašeho počítače.

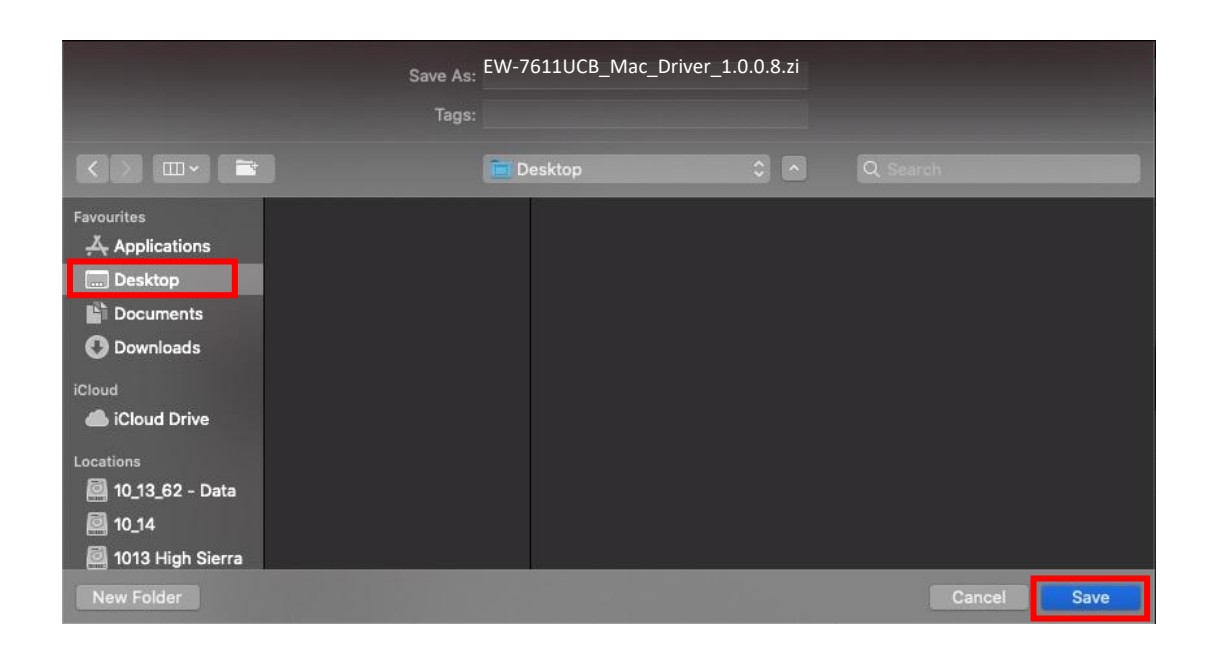

**6.** Vyberte stažené ovladače a rozbalte jeho obsah.

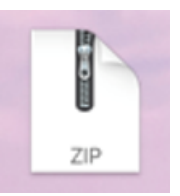

*Pokud jste ovladač stáhli do jiného zařízení s přístupem k Internetu, zkopírujte ovladače na USB flash disk a poté připojte USB flash disk k počítači, na kterém budete adaptér používat.*

**7.** Po rozbalení ovladače se zobrazí nová složka.

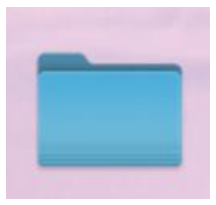

**8.** Otevřete složku a pokračujte kliknutím na **"Install.pkg"**.

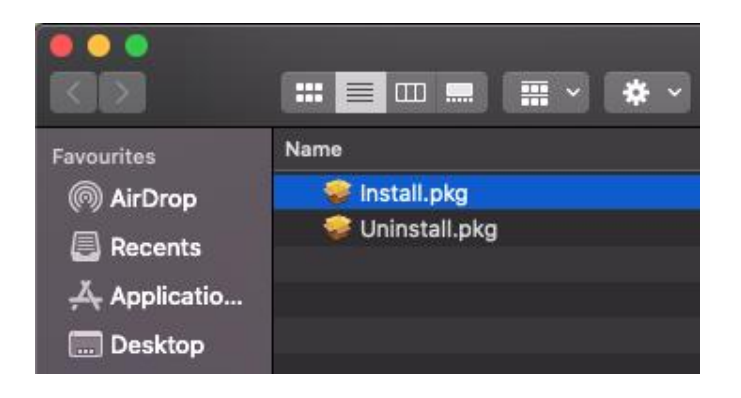

**9.** Kliknutím na **"Continue"** spusťte instalaci.

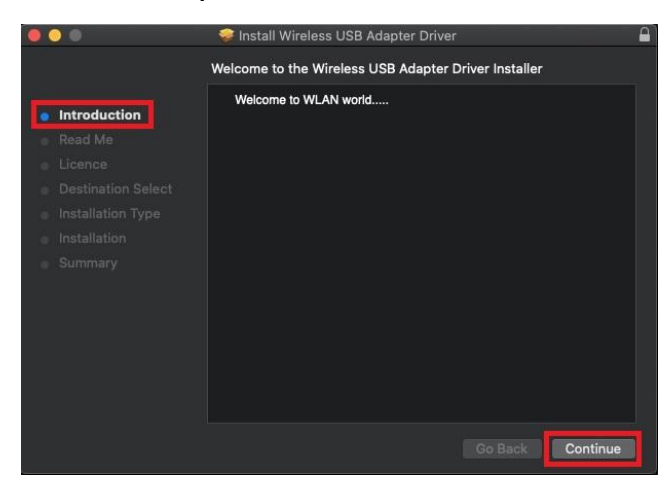

**10.** Na obrazovce se zobrazí důležité informace, přečtěte si je prosím pozorně. Až budete připraveni, klikněte na **"Continue"**.

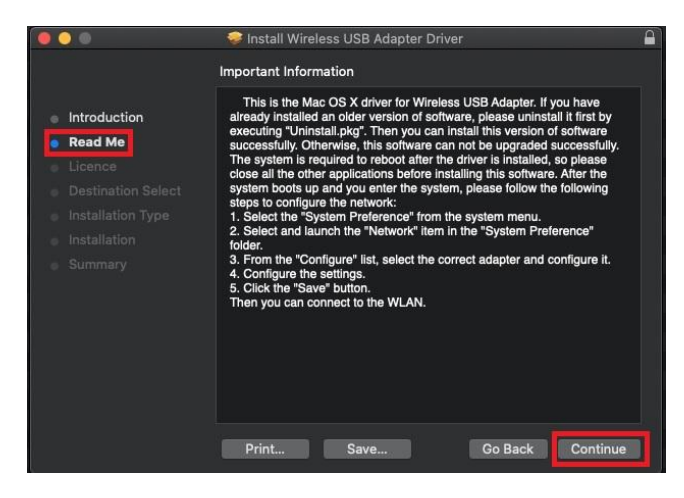

**11.** Chcete-li si přečíst licenci, klikněte na **"Read License"** a poté na **"Agree"** pro potvrzení, že souhlasíte s podmínkami. Chcete-li pokračovat v instalaci, musíte přijmout podmínky.

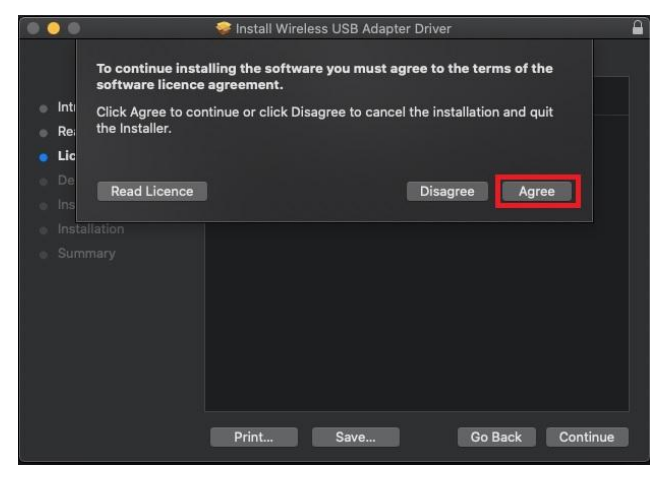

**12.** Jakmile se zobrazí informace o místě na disku, pokračujte kliknutím na **"Install"**.

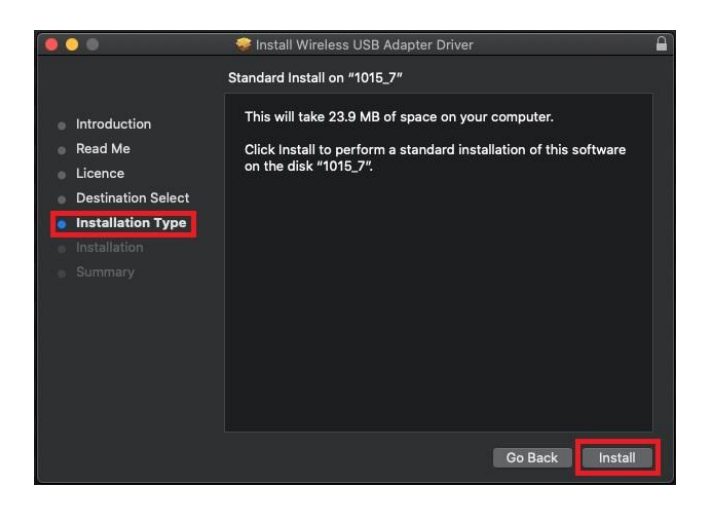

**13.** Kliknutím na **"Continue Installation"** nainstalujte ovladač.

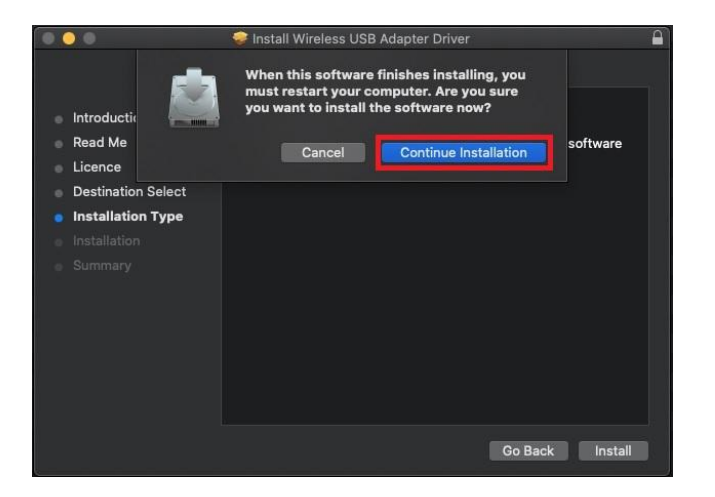

**14.** Zadejte **"Username"** a **"Password"** správce systému a poté klikněte na **"Install Software"**.

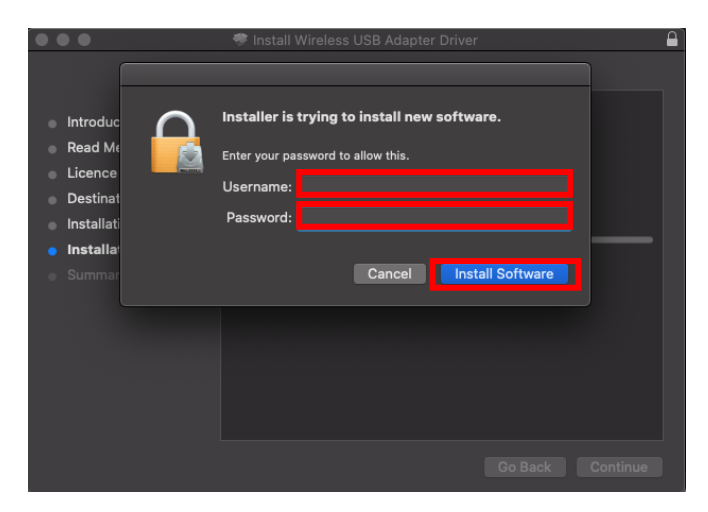

**15.** Instalace bude trvat několik minut, po dokončení instalace restartujte počítač kliknutím na **"Restart"**.

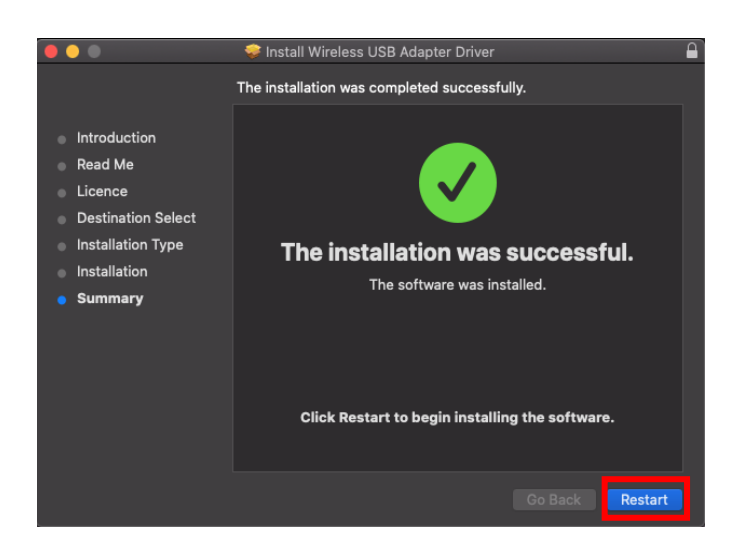

# <span id="page-22-0"></span>**IV-3. Připojte se k síti**

**1.** Po restartování počítače se v pravém horním panelu nástrojů zobrazí ikona bezdrátového adaptéru USB . Klikněte na ikonu a poté klikněte na **"Turn USB-WiFi On"** pro aktivaci adaptéru.

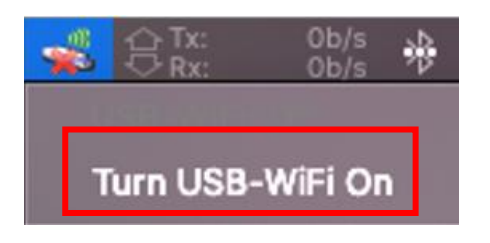

**2.** Po povolení USB WiFi klikněte na ikonu bezdrátového USB adaptéru a vyberte "**Join Other Network**".

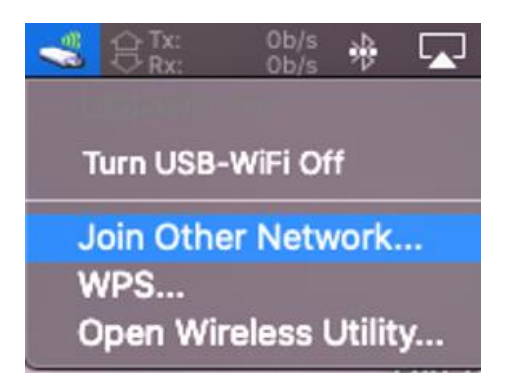

**3.** Vyberte bezdrátovou síť a v případě potřeby zadejte heslo.

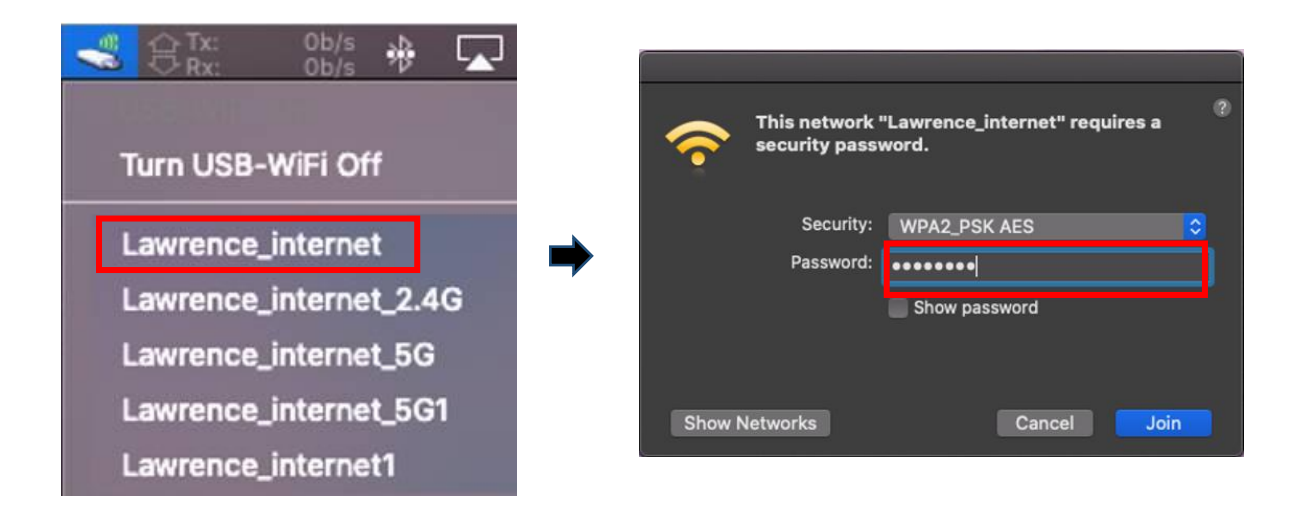

**4.** Wi-Fi připojení bude navázáno a budete mít přístup k Internetu, když uvidíte ikonu Wi-Fi v pravém horním panelu nástrojů.

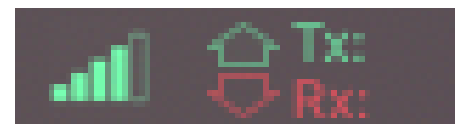

21

<span id="page-24-0"></span>WPS (Wi-Fi Protected Setup) je jednoduchý alternativní způsob připojení zařízení, která podporují WPS při použití bezdrátového adaptéru na počítači se systémem Windows. Když je funkce WPS správně aktivována pro dvě kompatibilní zařízení, automaticky se k sobě připojí, aniž by bylo nutné zadávat heslo.

# <span id="page-24-1"></span>**V-1. Softwarové WPS**

- **1.** Pro podporu WPS je nutná instalace ovladače. Viz **III. Instalace ovladače pro Windows**, pro instalaci ovladače jako první.
- **2.** Na bezdrátovém routeru nebo přístupovém bodu krátce stiskněte a podržte tlačítko WPS pro aktivaci WPS.

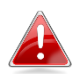

**Informace o správné aktivaci WPS naleznete v příručce bezdrátového routeru nebo přístupového bodu.**

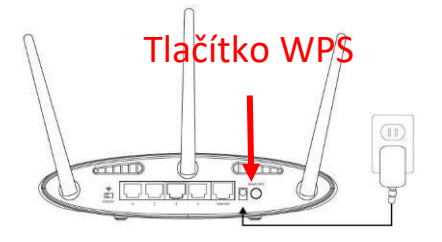

- **3.** Pro USB adaptér viz **III-3-1-2 Připojení k bezdrátové síti** a přeskočte zadávání hesla, pokud jsou postupy správné.
- **4.** Proces připojení chvíli trvá. Po dokončení budete mít přístup k Internetu.

## <span id="page-25-0"></span>**V-2. Hardwarové WPS**

- **1.** Pro podporu WPS je nutná instalace ovladače. Viz **III. Instalace ovladače pro Windows**, pro instalaci ovladače jako první.
- **2.** Na bezdrátovém routeru nebo přístupovém bodu krátce stiskněte a podržte tlačítko WPS pro aktivaci WPS.

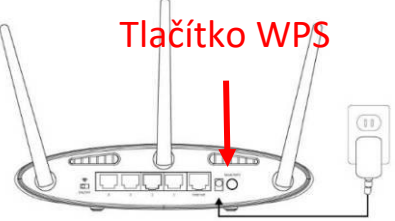

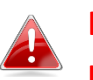

**Informace o správné aktivaci WPS naleznete v příručce bezdrátového routeru nebo přístupového bodu.**

**3.** Na adaptéru USB okamžitě zapněte funkci WPS stisknutím a podržením tlačítka "WPS".

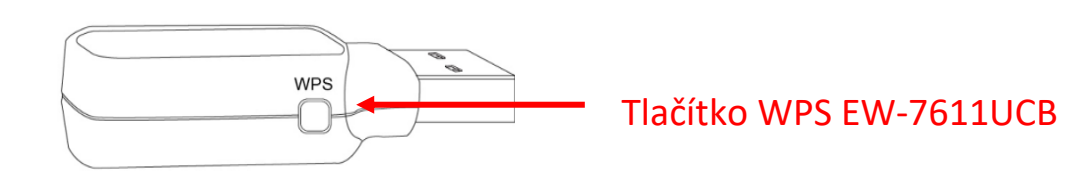

**4.** Proces připojení chvíli trvá. Po dokončení budete mít přístup k Internetu.

## <span id="page-26-0"></span>**Q1.Proč se na hlavním panelu systému Windows nezobrazuje ikona Wi-Fi?**

A. Váš počítač nepodporuje Plug-and-Play pro toto zařízení. Přejděte na III-2 Stáhněte ovladače, stáhněte a nainstalujte ovladač a zkuste to znovu.

## **Q2.Jak vypnu stávající zařízení Bluetooth?**

A. Klikněte pravým tlačítkem myši na ikonu **Start** systému Windows a vyberte **"Správce zařízení"**. Rozbalte všechna zařízení Bluetooth. Klikněte pravým tlačítkem na cílové zařízení a vypněte zařízení Bluetooth jedno po druhém.

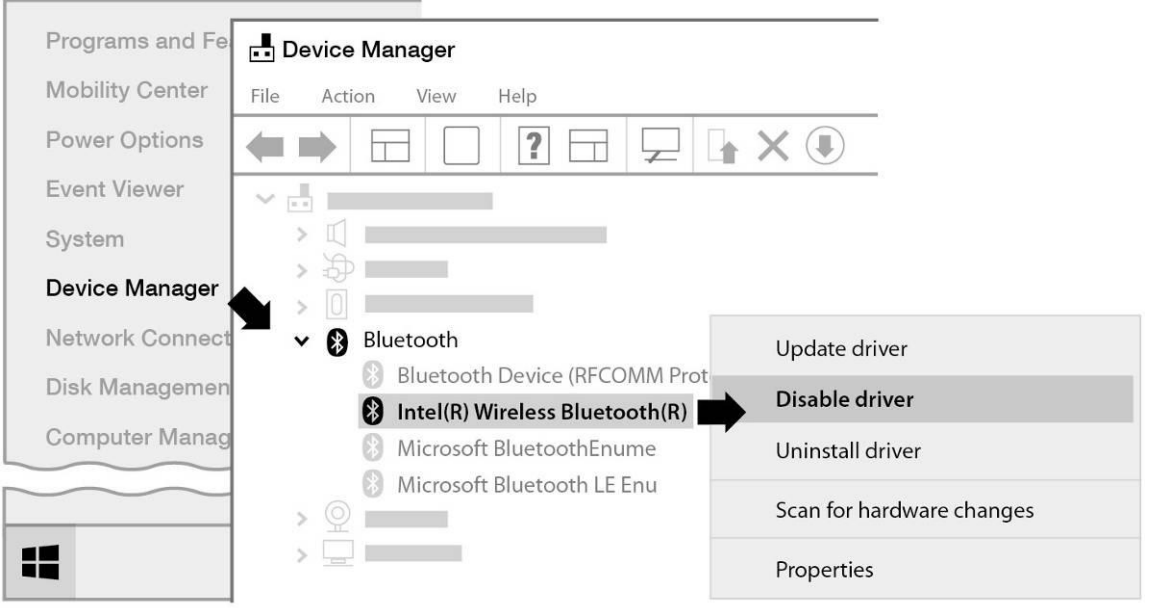

## **Q3.Proč se po instalaci ovladače nezobrazuje ikona Wi-Fi na hlavním panelu Windows?**

A. Ve Windows 7 klikněte pravým tlačítkem na **"Datum a čas"** na hlavním panelu a vyberte **"Vlastnosti"**. Najděte systémovou položku **"Síť"** a nastavte ji na **"Povoleno"**. Na hlavním panelu Windows se zobrazí ikona Wi-Fi.

## **Q4. Proč se na hlavním panelu systému Windows nezobrazuje ikona Bluetooth?**

A1. Klikněte na ikonu **Start** systému Windows a klikněte na **"Nastavení"** , vyberte **"Zařízení"** a nastavte Bluetooth na **"Zapnuto"** pro zapnutí Bluetooth.

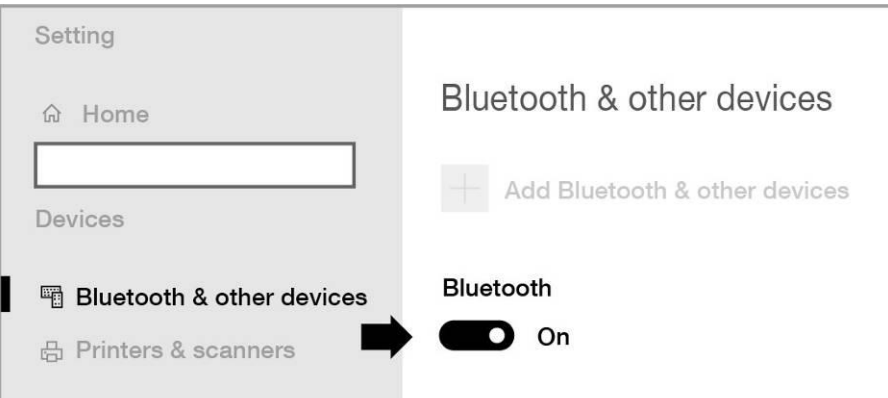

A2. Pokud se ikona Bluetooth stále nezobrazuje, možná bude nutné přeinstalovat ovladač. Přejděte na III-2 a stáhněte a nainstalujte ovladač.

# <span id="page-27-0"></span>*VII. Více informací*

Další informace naleznete na našich stránkách na níže uvedeném odkazu nebo pomocí QR kódu:

**<https://www.edimax.com/download>**

Do vyhledávacího pole zadejte model zařízení.

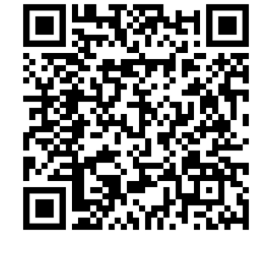

#### Download

To select your product and find related download materials, enter the model number into the search box on the right side or follow the simple steps below: \*Feel free to contact us anytime if you need help or if you can't find your product.

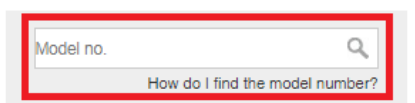

<span id="page-28-0"></span>Následující obecné bezpečnostní pokyny mají zajistit bezpečné používání a chránit produkt před možným poškozením. Pro více informací si přečtěte uživatelskou příručku.

- Zařízení je určeno pouze pro vnitřní použití.
- Statická elektřina může být škodlivá pro elektronické součástky. Než se dotknete výrobku, vybijte ze svého těla statickou elektřinu (např. dotykem uzemněného, holého kovu).
- V tomto zařízení nejsou žádné díly opravitelné uživatelem. Nepokoušejte se zařízení opravovat a nikdy jej nerozebírejte.
- Nelijte na zařízení tekutiny a nikdy nevkládejte žádné předměty do otvorů adaptéru.
- Nepoužívejte toto zařízení v blízkosti vody, míst s vysokou vlhkostí nebo kondenzací.
- Udržujte zařízení mimo dosah topných těles a jiných zdrojů tepla.
- Toto zařízení není určeno pro použití dětmi.
- Před čištěním zařízení vždy odpojte a používejte pouze suchý hadřík, který nepouští vlákna.

# <span id="page-28-1"></span>*IX. Zjednodušené prohlášení o shodě EU*

Edimax Technology tímto prohlašuje, že typ rádiového zařízení, adaptér bezdrátové sítě, je v souladu se směrnicí 2014/53/UE, 2014/35/UE.

Úplné znění EU prohlášení o shodě je k dispozici na následující adrese:

**<https://www.edimax.com/download/doc>**

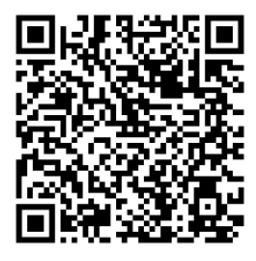

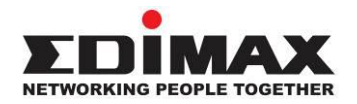

### **COPYRIGHT**

Copyright © Edimax Technology Co., Ltd. all rights reserved. No part of this publication may be reproduced, transmitted, transcribed, stored in a retrieval system, or translated into any language or computer language, in any form or by any means, electronic, mechanical, magnetic, optical, chemical, manual or otherwise, without the prior written permission from Edimax Technology Co., Ltd.

Edimax Technology Co., Ltd. makes no representations or warranties, either expressed or implied, with respect to the contents hereof and specifically disclaims any warranties, merchantability, or fitness for any particular purpose. Any software described in this manual is sold or licensed as is. Should the programs prove defective following their purchase, the buyer (and not this company, its distributor, or its dealer) assumes the entire cost of all necessary servicing, repair, and any incidental or consequential damages resulting from any defect in the software. Edimax Technology Co., Ltd. reserves the right to revise this publication and to make changes from time to time in the contents hereof without the obligation to notify any person of such revision or changes.

The product you have purchased and the setup screen may appear slightly different from those shown in this QIG. The software and specifications are subject to change without notice. Please visit our website [www.edimax.com](http://www.edimax.com/) for updates. All brand and product names mentioned in this manual are trademarks and/or registered trademarks of their respective holders.

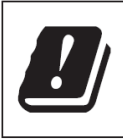

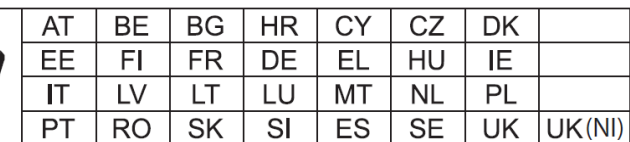

The device is restricted to indoor use only when operating in the 5150 to 5350 MHz frequency range.

#### **Federal Communication Commission Interference Statement**

This equipment has been tested and found to comply with the limits for a Class B digital device, pursuant to Part 15 of FCC Rules. These limits are designed to provide reasonable protection against harmful interference in a residential installation. This equipment generates, uses, and can radiate radio frequency energy and, if not installed and used in accordance with the instructions, may cause harmful interference to radio communications. However, there is no guarantee that interference will not occur in a particular installation. If this equipment does cause harmful interference to radio or television reception, which can be determined by turning the equipment off and on, the user is encouraged to try to correct the interference by one or more of the following measures:

- 1. Reorient or relocate the receiving antenna.
- 2. Increase the separation between the equipment and receiver.
- 3. Connect the equipment into an outlet on a circuit different from that to which the receiver is connected.
- 4. Consult the dealer or an experienced radio technician for help.

#### **FCC Caution**

This device and its antenna must not be co-located or operating in conjunction with any other antenna or transmitter. This device complies with Part 15 of the FCC Rules. Operation is subject to the following two conditions: (1) this device may not cause harmful interference, and (2) this device must accept any interference received, including interference that may cause undesired operation. Any changes or modifications not expressly approved by the party responsible for compliance could void the authority to operate equipment.

#### **Federal Communications Commission (FCC) Radiation Exposure Statement**

This equipment complies with FCC radiation exposure set forth for an uncontrolled environment. In order to avoid the possibility of exceeding the FCC radio frequency exposure limits, human proximity to the antenna shall not be less than 0.5 cm during normal operation.

#### **RED Compliance Statement**

#### **Compliance with 2014/53/EU Radio Equipment Directive (RED)**

In accordance with Article 10.8(a) and 10.8(b) of the RED, the following table provides information on

the frequency bands used and the maximum RF transmit power of the product for sale in the EU:

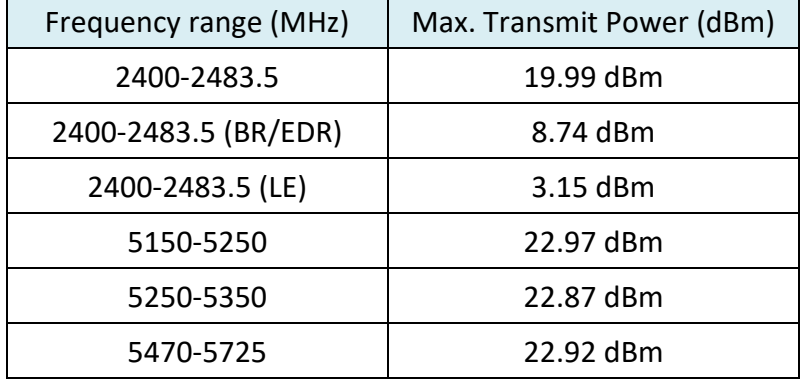

A simplified DoC shall be provided as follows: Article 10(9)

Hereby, Edimax Technology Co., Ltd. declares that the radio equipment type **11ac 1T1R Wireless LAN** 

**with Bluetooth USB Dongle** is in compliance with Directive 2014/53/EU

The full text of the EU declaration of conformity is available at the following internet

address: <http://www.edimax.com/edimax/global/>

#### **Safety**

This equipment is designed with the utmost care for the safety of those who install and use it. However, special attention must be paid to the dangers of electric shock and static electricity when working with electrical equipment. All guidelines of this and of the computer manufacture must therefore be allowed at all times to ensure the safe use of the equipment.

**EU Countries Intended for Use**The ETSI version of this device is intended for home and office use in Austria, Belgium, Bulgaria, Croatia, Cyprus, Czech, Denmark, Estonia, Finland, France, Germany, Greece, Hungary, Ireland, Italy, Latvia, Lithuania, Luxembourg, Malta, Netherlands, Poland, Portugal, Romania, Slovakia, Slovenia, Spain, Sweden, Turkey, and United Kingdom. The ETSI version of this device is also authorized for use in EFTA member states: Iceland, Liechtenstein, Norway, and Switzerland.

**EU Countries Not Intended for Use**

None

#### **EU Declaration of Conformity**

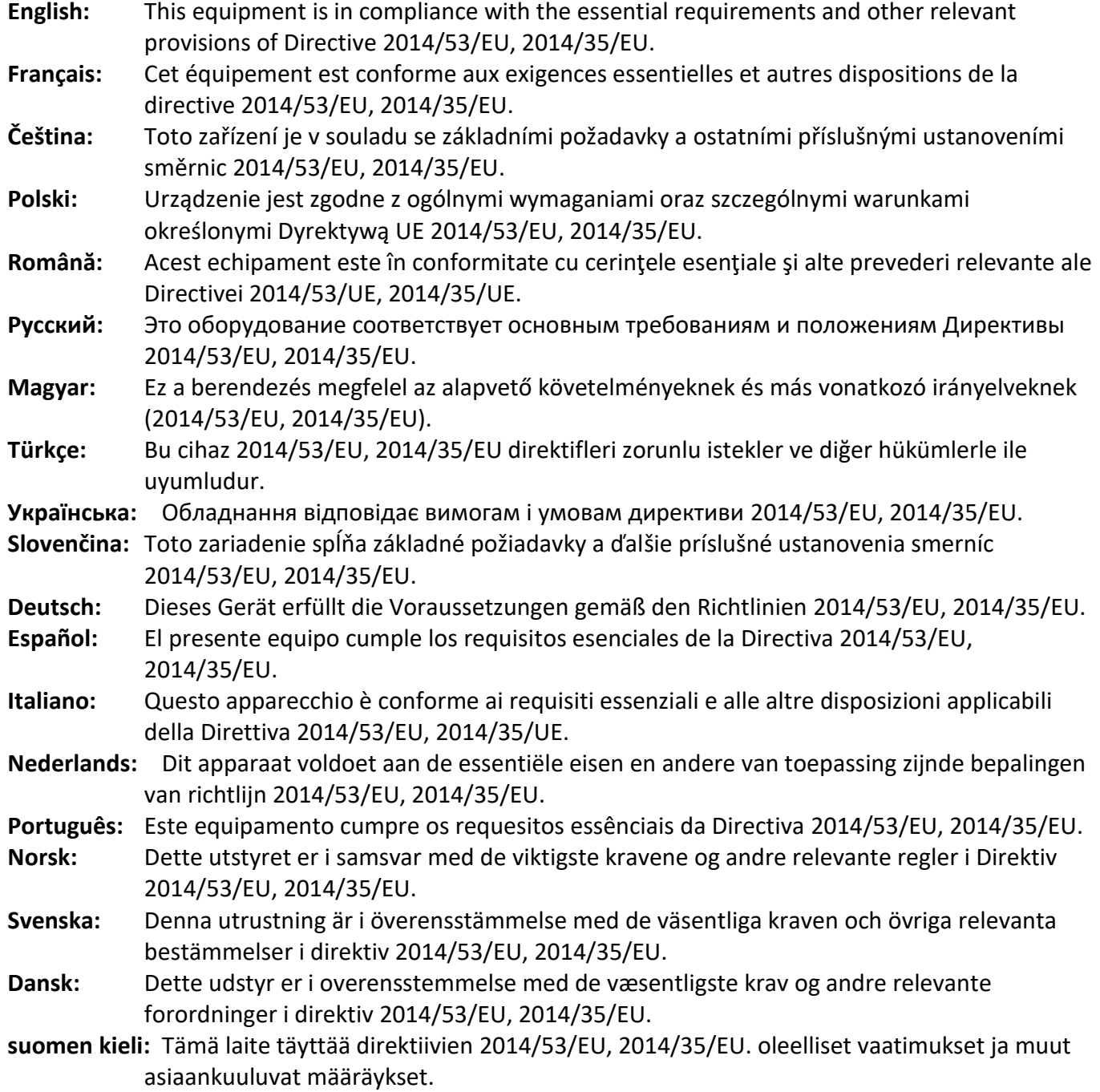

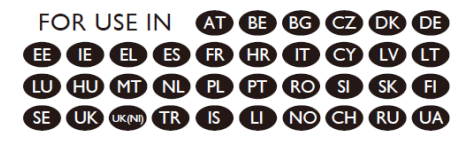

#### ---------------------------------------------------------------------------------------------------- **WEEE Directive & Product Disposal**

At the end of its serviceable life, this product should not be treated as household or general waste. It should be handed over to the applicable collection point for the recycling of electrical and electronic equipment, or returned to the supplier for disposal.

CEFC SHI

# **Declaration of Conformity**

We, Edimax Technology Co., Ltd., declare under our sole responsibility, that the equipment described below complies with the requirements of the European Radio Equipment directives.

> **Equipment: 11ac 1T1R Wireless LAN with Bluetooth USB Dongle Model No.: EW-7611UCB**

The following European standards for essential requirements have been followed:

#### **Directives 2014/53/EU**

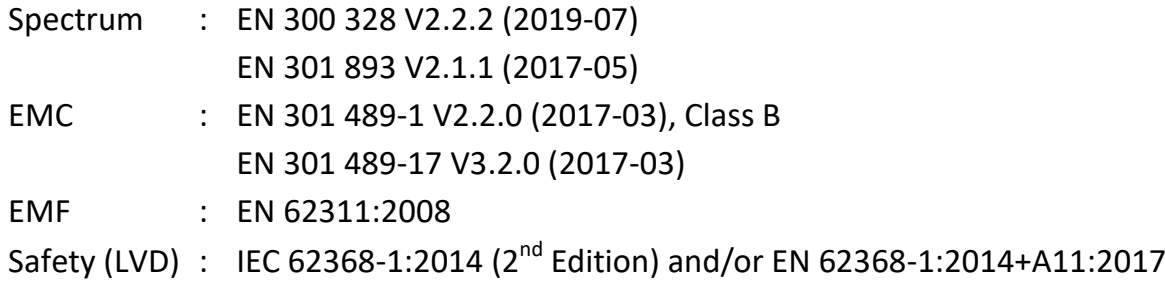

Edimax Technology Europe B.V. Fijenhof 2, 5652 AE Eindhoven, The Netherlands Date & Place of Issue: 31/August/2022, Eindhoven Vml 14mg Signature:

Printed Name: David Huang Title: Director

CE

Date & Place of Issue: 31/August/2022, Taipei Signature: a company of: Edimax Technology Co., Ltd. No. 278, Xinhu 1st Rd., Neihu Dist., Taipei City, Taiwan

Hotchen

Printed Name: Hunter Chen Title: Director

# **Declaration of Conformity**

We, Edimax Technology Co., Ltd., declare under our sole responsibility, that the equipment described below complies with the requirements of the United Kingdom Radio Equipment directives.

**Equipment: 11ac 1T1R Wireless LAN with Bluetooth USB Dongle Model No.: EW-7611UCB**

The following European standards for essential requirements have been followed:

#### **Radio Equipment Regulations 2017 (S.I. 2017/1206)**

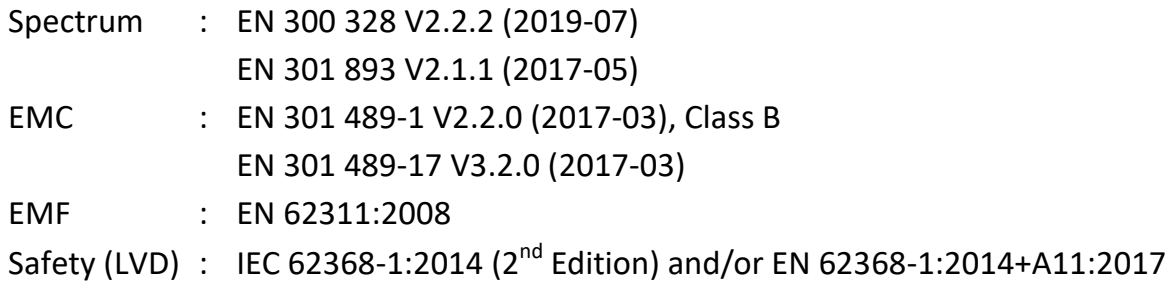

Edimax Technology Europe B.V. Fijenhof 2, 5652 AE Eindhoven, The Netherlands Date & Place of Issue: 31/August/2022, Eindhoven Signature:

Vol 14mg

Printed Name: David Huang Title: Director

Date & Place of Issue: 31/August/2022, Taipei Signature: a company of: Edimax Technology Co., Ltd. No. 278, Xinhu 1st Rd., Neihu Dist., Taipei City, Taiwan

Hot Clem

Printed Name: Hunter Chen Title: Director

UK